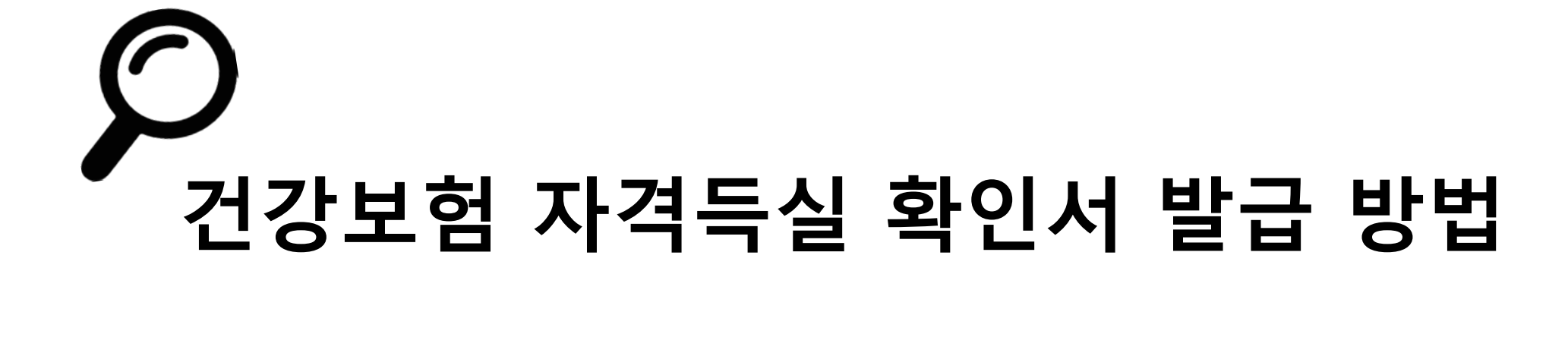

## 1. 국민건강보험 홈페이지를 검색합니다.

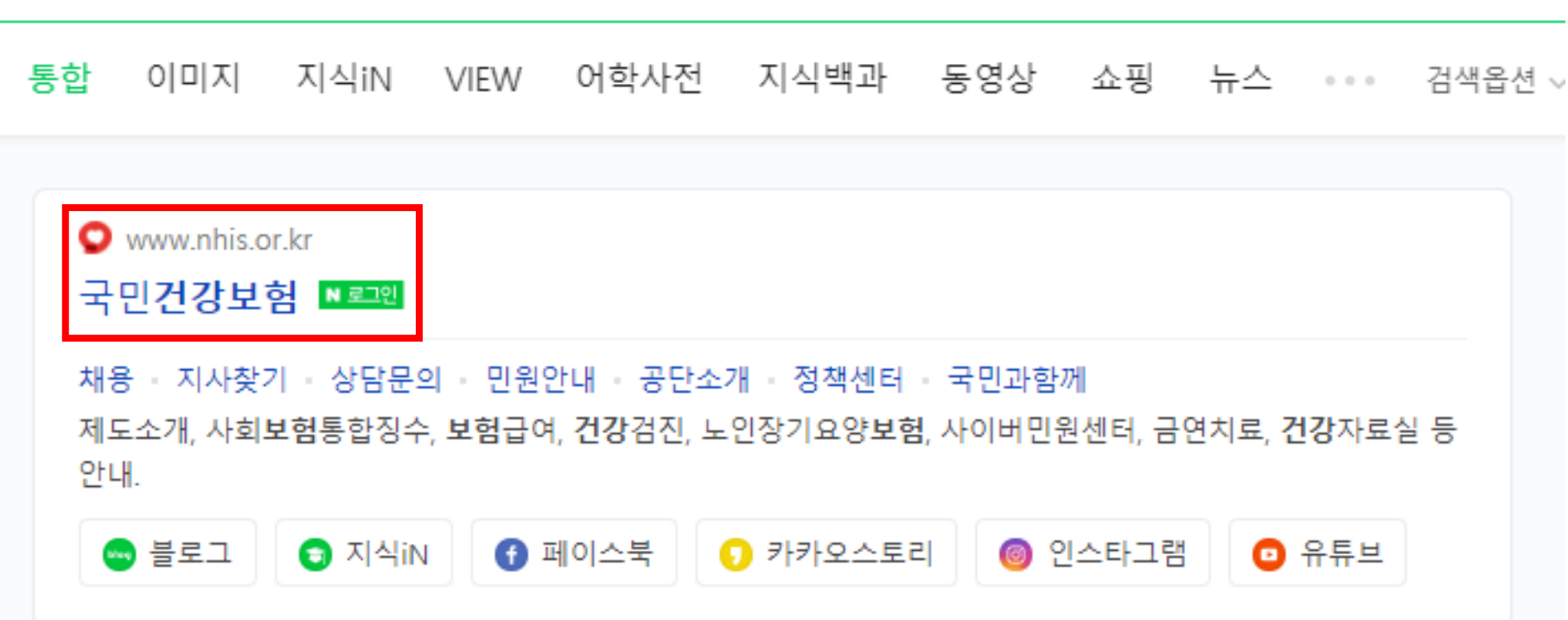

 $=$   $\sim$  Q

# 별도의 회원가입은 필요 없지만 공인인증서가 등록이 되지 않았다면 등록 해야합니다.

### 2. 공동인증서(구 공인인증서)로 로그인합니다.

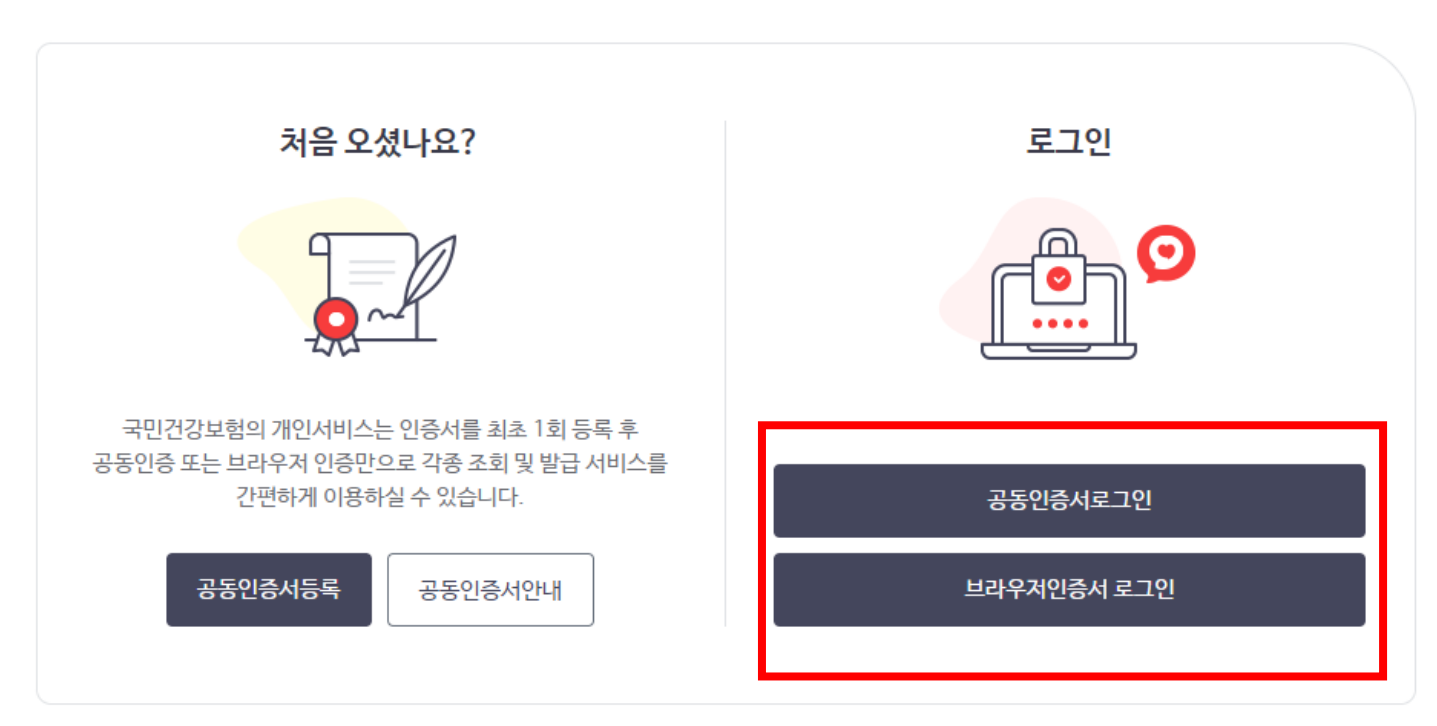

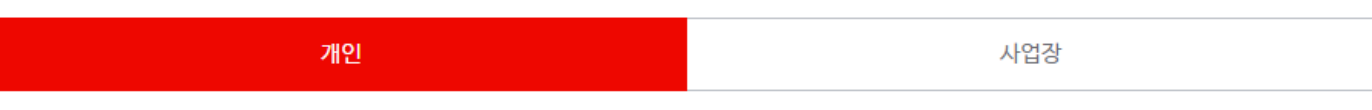

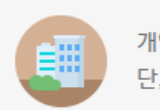

개인회원은 별도의 회원가입 절차 없이 공동인증서 또는 브라우저인증서를 통해 바로 로그인 할 수 있습니다. 단, 사업장회원은 회원가입을 하셔야만 로그인 하실 수 있습니다.

로그인

#### 3. 로그인 후 메인 화면에 보이는 "자격득실 확인서 발급" 탭을 클릭합니다.

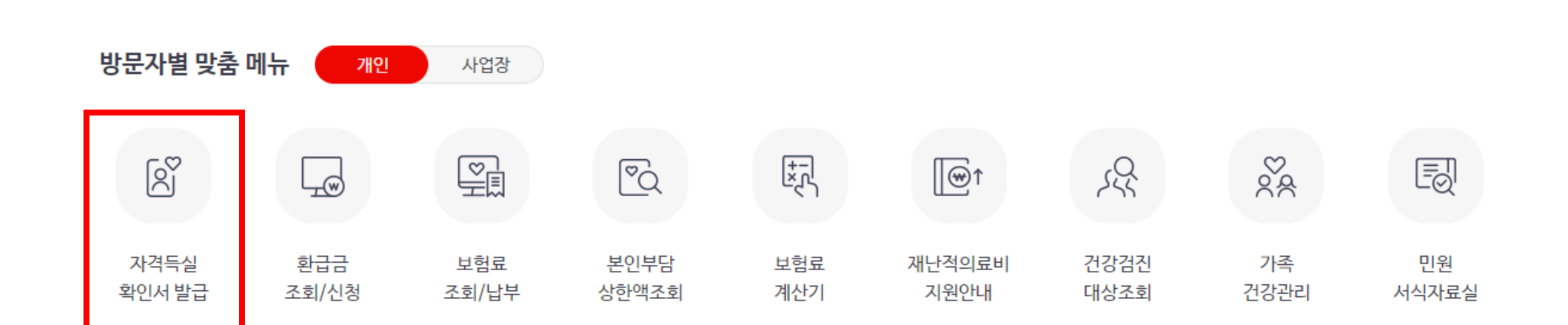

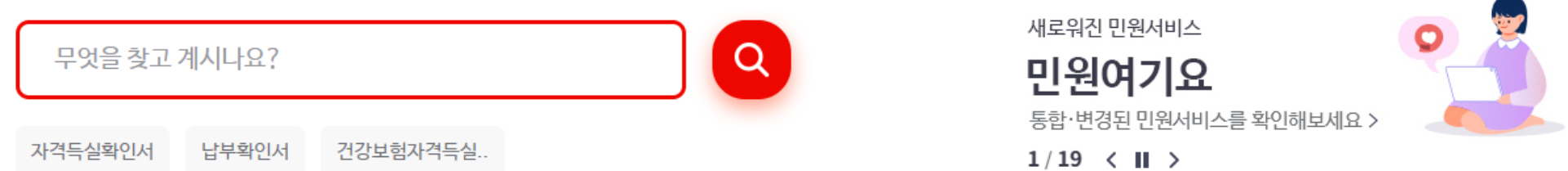

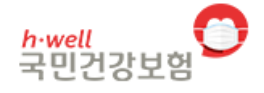

민원여기요

건강iN

정책센터

국민과함께

공단요모조모

 $\alpha$  $\equiv$ 

#### 4. 주민번호를 입력 후 하단에서 출력하고자 하는 직장명을 누르면 프린트나 팩스로 발급가능합니다.

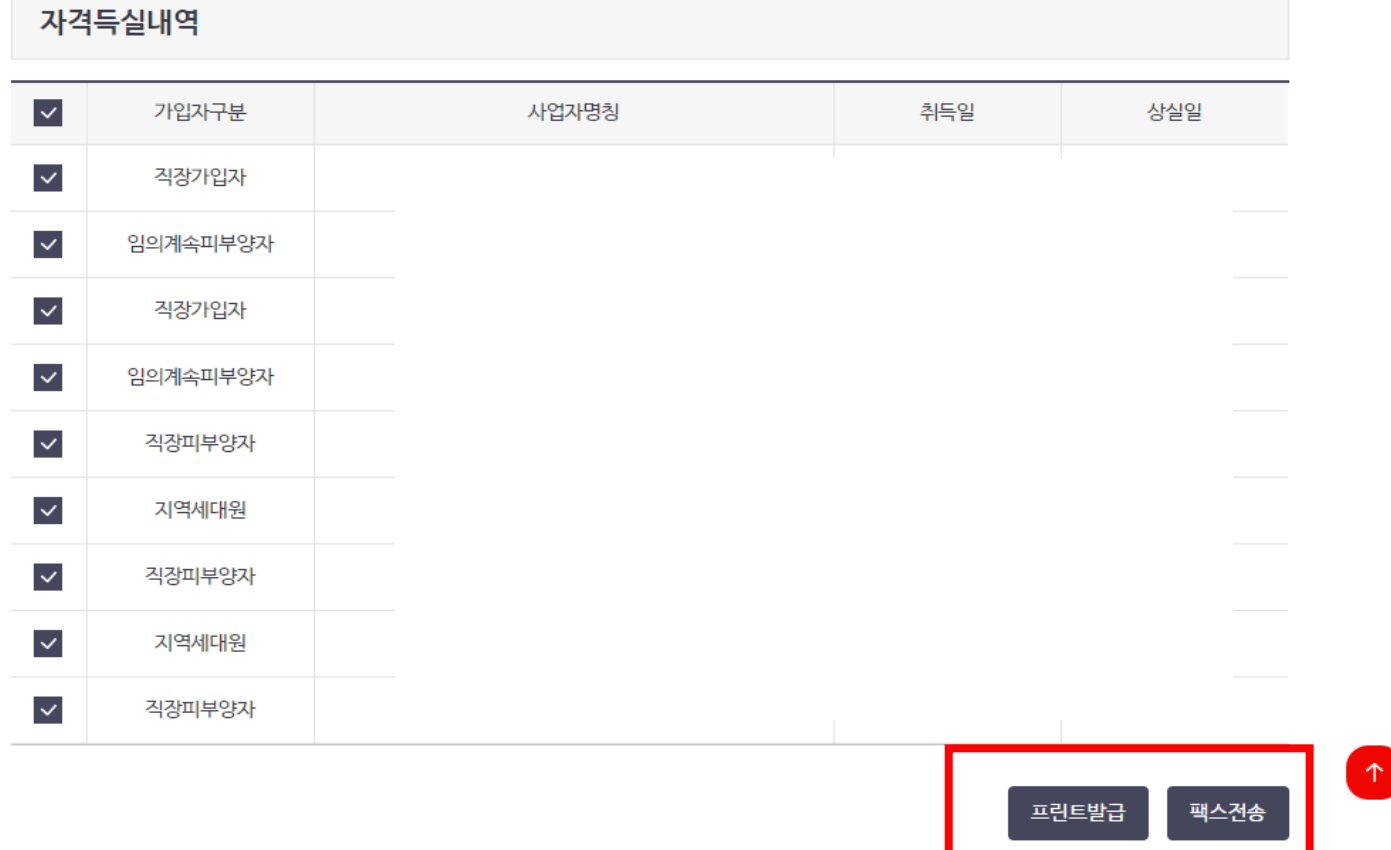

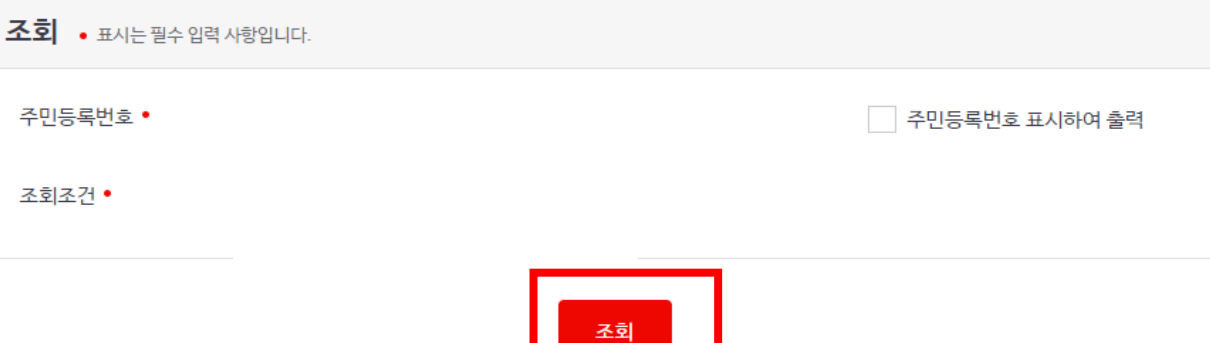

<u>the set of the set of the set of the set of the set of the set of the set of the set of the set of the set of the set of the set of the set of the set of the set of the set of the set of the set of the set of the set of t</u>